## ソフトウェアの更新 ユーザー ガイド

© Copyright 2009 Hewlett-Packard Development Company, L.P.

Windows は米国 Microsoft Corporation の米 国およびその他の国における登録商標です。

本書の内容は、将来予告なしに変更される ことがあります。HP 製品およびサービスに 関する保証は、当該製品およびサービスに 付属の保証規定に明示的に記載されている ものに限られます。本書のいかなる内容 も、当該保証に新たに保証を追加するもの ではありません。本書に記載されている製 品情報は、日本国内で販売されていないも のも含まれている場合があります。本書の 内容につきましては万全を期しております が、本書の技術的あるいは校正上の誤り、 省略に対して責任を負いかねますのでご了 承ください。

初版:2009 年 10 月

製品番号:539906-291

#### 製品についての注意事項

このユーザー ガイドでは、ほとんどのモデ ルに共通の機能について説明します。一部 の機能は、お使いのコンピューターで対応 していない場合もあります。

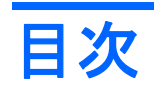

#### ソフトウェアの更新

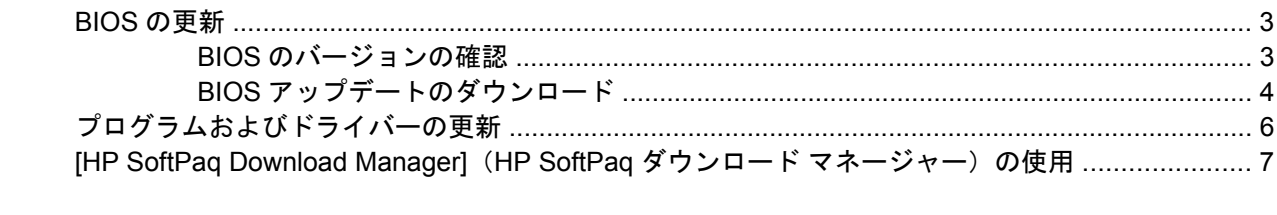

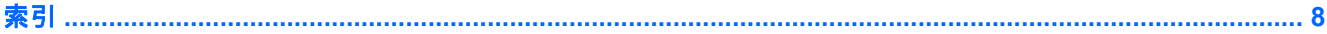

# <span id="page-4-0"></span>ソフトウェアの更新

コンピューターに付属のソフトウェアの更新版は、[HP Assistant](HP アシスタント)ユーティリティ を介して、または HP の Web サイトから入手できます。

[HP Assistant]は、HP の最新ソフトウェアを自動的にチェックします。このユーティリティは指定し た時間間隔で実行され、セキュリティの強化対策などサポート警告の一覧、および最新ソフトウェア やドライバーのオプションを表示します。

**[**スタート**]**→**[**ヘルプとサポート**]**→**[**管理**]**の順に選択し、画面の説明に沿って操作することで、いつで も最新ソフトウェアを調べることができます。

HP の Web サイトでは、ほとんどのソフトウェアを「Softpaq」という名前の圧縮ファイルで提供し ています。一部の最新 BIOS は、「ROMPaq」という名前の圧縮ファイルで提供される場合がありま す。

一部のダウンロード パッケージには、Readme.txt という名前のファイルが含まれています。Readme.txt ファイルには、ファイルのインストールおよび問題解決のための情報が記載されています。(ROMPaq に収録されている Readme.txt ファイルは、英語で提供されています。)

HP の Web サイトでソフトウェアを更新するには、以下の操作を行います。

**1.** お使いのモデルのコンピューター、製品のカテゴリ、およびシリーズまたはファミリを確認しま す。コンピューターに現在インストールされている BIOS のバージョンを確認して、システム BIOS アップデートを準備します。 詳しくは、「BIOS のバージョンの確認」を参照してくださ い。

コンピューターがネットワークに接続されている場合は、ソフトウェア アップデート(特にシ ステム BIOS アップデート)のインストールは、ネットワーク管理者に確認してから実行してく ださい。

注記: コンピューターのシステム BIOS は、システム ROM に格納されています。BIOS は、 オペレーティング システムを初期化し、コンピューターとハードウェア デバイスとの通信方法 を決定し、ハードウェア デバイス間で日付と時刻などのデータを転送します。

注記: コンピューターのセキュリティを強化するため、Windows®には、ユーザー アカウント の制御機能が含まれています。ソフトウェアのインストール、ユーティリティの実行、Windows の設定変更などを行うときに、ユーザーのアクセス権やパスワードの入力を求められる場合があ ります。詳しくは、[ヘルプとサポート]を参照してください。

- **2.** インターネット ブラウザーを開き、<http://www.hp.com/support/>を表示します。
- **3.** 国または地域を選択します。
- **4.** [ドライバー&ソフトウェアをダウンロードする]オプションをクリックし、お使いのコンピュー ターの製品名または製品番号を[製品名・番号で検索]フィールドに入力します。
- **5.** enter キーを押します。
- **6.** 画面に表示される説明に沿って操作します。

### <span id="page-6-0"></span>**BIOS** の更新

BIOS を更新するには、まず現在使用している BIOS のバージョンを確認してから、新しい BIOS をダ ウンロードしてインストールします。

### **BIOS** のバージョンの確認

BIOS バージョン情報(**ROM** の日付またはシステム **BIOS** とも呼ばれます)を表示するには、fn + esc キーを押す(Windows を起動している場合)か、[Computer Setup]を使用します。

**[Computer Setup]**を使用して BIOS の情報を表示するには、以下の操作を行います。

- **1.** コンピューターを起動または再起動し、画面の下に[Press the ESC key for Startup Menu]メッセー ジが表示されている間に esc キーを押します。
- **2.** f10 キーを押して、[Computer Setup]を起動します。
- **3. ポインティング デバイスまたは矢印キーを使用して[File] (ファイル)→[System Information]** (システム情報)の順に選択します。
- **4. [File]**メニューに戻るには、esc キーを押します。
- 5. 画面の左下隅にある[Exit] (終了) をクリックし、画面に表示される説明に沿って操作します。

または

矢印キーを使用して**[File]**→**[Ignore Changes and Exit]**(変更を無視して終了)の順に選択し、 enter キーを押します。

### <span id="page-7-0"></span>**BIOS** アップデートのダウンロード

△ 注意: コンピューターの損傷やインストールの失敗を防ぐため、BIOS アップデートのダウンロー ドおよびインストールを実行するときは必ず、AC アダプターを使用した信頼性の高い外部電源にコ ンピューターを接続してください。コンピューターがバッテリ電源で動作しているとき、別売のドッ キング デバイスに接続されているとき、または別売の電源に接続されているときは、BIOS アップデー トをダウンロードまたはインストールしないでください。ダウンロードおよびインストール時は、以 下の点に注意してください。

電源コンセントからコンピューターの電源コードを抜いて外部からの電源供給を遮断することはお止 めください。

コンピューターをシャットダウンしたり、スリープやハイバネーションを開始したりしないでくださ い。

デバイスを着脱することや、ケーブルまたはコードを接続したり取り外したりすることはお止めくだ さい。

BIOS アップデートをダウンロードするには、以下の操作を行います。

- 注記: BIOS アップデートは必要に応じてリリースされます。お使いのコンピューター用に BIOS アップデートが準備されていない場合もあります。HP の Web サイトを定期的にチェックして、BIOS アップデートがあるかどうかを確認することをおすすめします。
	- **1.** インターネット ブラウザーを開き、<http://www.hp.com/support/>を表示して、国または地域を選 択します。
	- **2.** [ドライバー&ソフトウェアをダウンロードする]オプションをクリックし、お使いのコンピュー ターの製品名または製品番号を[製品名・番号で検索]フィールドに入力して、enter キーを押しま す。
	- **3.** 一覧に表示されたモデルから特定の製品をクリックします。
	- **4.** お使いのオペレーティング システムをクリックします。
	- **5.** 画面の説明に沿って、ダウンロードする BIOS アップデートにアクセスします。ダウンロードの 日付や名前、またはその他のファイルを識別するための情報をメモしておきます。 後で、ハー ドドライブにダウンロードしたアップデートを探すときにこの情報が必要になる場合がありま す。
	- **6.** ダウンロード エリアで、以下の操作を行います。
		- **a.** お使いのコンピューターに現在インストールされている BIOS のバージョンよりも新しい BIOS を確認します。
		- **b.** 画面の説明に沿って操作し、選択したバージョンをハードドライブにダウンロードします。

BIOS アップデートをダウンロードする場所へのパスをメモします。このパスは、アップ デートをインストールするときに必要です。

注記: コンピューターをネットワークに接続している場合は、ソフトウェア アップデート(特にシ ステム BIOS アップデート)のインストールは、ネットワーク管理者に確認してから実行してくださ い。

ダウンロードした BIOS によってインストール手順が異なります。ダウンロードが完了した後、画面 に表示される説明に沿って操作します。説明が表示されない場合は、以下の操作を行います。

- **1. [**スタート**]**→**[**コンピューター**]**の順に選択して、Windows の[エクスプローラー]を開きます。
- **2.** ハードドライブをダブルクリックします。通常は、ローカル ディスク(C:)を指定します。
- **3.** BIOS アップデートをダウンロードした時のメモを参照するなどして、ハードドライブ上のアッ プデート ファイルが保存されているフォルダーを開きます。
- **4.** 拡張子が.exe であるファイル(filename.exe など)をダブルクリックします。

BIOS のインストールが開始されます。

- 注記: Windows には、コンピューターのセキュリティを高めるためのユーザー アカウント調 整機能が含まれています。ソフトウェアのインストール、ユーティリティの実行、Windows の 設定変更などを行うときに、ユーザーのアクセス権やパスワードの入力を求められる場合があり ます。詳しくは、[ヘルプとサポート]を参照してください。
- **5.** 画面の説明に沿って操作し、インストールを完了します。
- 注記: インストールが成功したことを示すメッセージが画面に表示されたら、ダウンロードした ファイルをハードドライブから削除できます。

### <span id="page-9-0"></span>プログラムおよびドライバーの更新

- **1.** インターネット ブラウザーを開き、<http://www.hp.com/support/>を表示して、国または地域を選 択します。
- **2.** [ドライバー&ソフトウェアをダウンロードする]オプションをクリックし、お使いのコンピュー ターの製品名または製品番号を[製品名・番号で検索]フィールドに入力して、enter キーを押しま す。

または

特定の SoftPaq が必要な場合は、画面の右上隅にある[検索]フィールドに SoftPaq 番号を入力し ます。次に、enter キーを押し、画面の説明に沿って操作します。手順 6 に進んでください。

- **3.** 一覧に表示されたモデルから特定の製品をクリックします。
- **4.** お使いのオペレーティング システムをクリックします。
- **5.** アップデートの一覧が表示されたら、アップデートをクリックして追加の情報を含むウィンドウ を開きます。
- **6. [Download]**(ダウンロード)をクリックします。
- **7.** 更新されたソフトウェアを、ファイルをダウンロードしないでインストールするには、**[**実行**]**を クリックします。

または

コンピューターにファイルを保存するには、**[**保存**]**をクリックします。メッセージが表示された ら、ハードドライブ上のファイルを保存する場所を選択します。

ファイルをダウンロードしたら、ファイルを保存したフォルダーに移動し、ファイルをダブルク リックしてアップデートをインストールします。

**8.** インストールが完了した後に、コンピューターの再起動を求めるメッセージが表示された場合 は、コンピューターを再起動します。

### <span id="page-10-0"></span>**[HP SoftPaq Download Manager]**(**HP SoftPaq** ダウンロー ド マネージャー)の使用

[HP SoftPaq Download Manager] (HP SDM) は、SoftPaq 番号なしに HP 製ビジネス向けコンピュー ターの SoftPaq 情報にすばやくアクセスできるツールです。このツールを使用すると、SoftPaq の検 索、ダウンロード、および展開を簡単に実行できます。

[HP SoftPaq Download Manager]は、コンピューターのモデルや SoftPaq の情報を含む公開データベー ス ファイルを、HP の FTP サイトから読み込み、ダウンロードすることによって動作します。[HP SoftPaq Download Manager]を使用すると、1 つ以上のコンピューターのモデルを指定し、利用可能 な SoftPaq を調べてダウンロードすることができます。

[HP SoftPaq Download Manager]は HP の FTP サイトをチェックし、データベースおよびソフトウェ アの更新がないかどうかを確認します。更新が見つかると、自動的にその更新がダウンロードされ て、適用されます。

[HP SoftPaq Download Manager]は HP の Web サイトから入手できます。[HP SoftPaq Download Manager]を使用して SoftPaq をダウンロードするには、まず、[HP SoftPaq Download Manager]のダ ウンロードおよびインストールを行う必要があります。HP の Web サイト <http://www.hp.com/go/sdm/> (英語サイト)を表示して、画面の説明に沿って[HP SoftPaq Download Manager]のダウンロードとイ ンストールを行います。

SoftPaq をダウンロードするには、以下の操作を行います。

- **1. [**スタート**]**→**[**すべてのプログラム**]**→**[HP]**→**[HP SoftPaq]**の順にクリックします。
- **2.** [HP SoftPaq Download Manager]を初めて起動すると、使用中のコンピューターのソフトウェア のみを表示するか、サポートされているすべてのモデルのソフトウェアを表示するかを尋ねる ウィンドウが表示されます。**[Show software for all supported models]**(サポートされている すべてのモデルのソフトウェアを表示する)を選択します。[HP SoftPaq Download Manager]を 以前に使用したことがある場合は、手順 3 に進みます。
	- **a.** [Configuration Options](構成オプション)ウィンドウでオペレーティング システムおよび 言語フィルターを選択します。フィルターによって、[Product Catalog] (製品カタログ) パ ネルに一覧表示されるオプションの数が制限されます。たとえば、オペレーティング シス テム フィルターで Windows 7 Professional のみを選択すると、[Product Catalog]に表示さ れるオペレーティング システムは Windows 7 Professional のみになります。
	- **b.** 他のオペレーティング システムを追加するには、[Configuration Options]ウィンドウでフィ ルター設定を変更します。詳しくは、[HP SoftPaq Download Manager]ソフトウェアのヘル プを参照してください。
- **3.** 左側のパネルで、プラス記号(+)をクリックしてモデル一覧を展開し、更新する製品のモデル を 1 つまたは複数選択します。
- **4. [Find Available SoftPaqs]**(利用可能な SoftPaq の検索)をクリックして、選択したコンピュー ターで利用可能な SoftPaq の一覧をダウンロードします。
- **5.** SoftPaq の選択内容およびインターネットの接続速度によってはダウンロード処理に時間がかか ることがあるため、ダウンロードする SoftPaq の数が多い場合は、利用可能な SoftPaq の一覧か **ら SoftPaq を選択して、<b>[Download Only]** (ダウンロードのみ) をクリックします。

ダウンロードする SoftPaq が 1 つまたは 2 つのみで、高速のインターネット接続を使用している 場合は、**[Download & Unpack]**(ダウンロードしてパッケージを展開)をクリックします。

**6.** [HP SoftPaq Download Manager]ソフトウェアで**[Install SoftPaq]**(SoftPaq のインストール)を 右クリックすると、選択した SoftPaq がコンピューターにインストールされます。

<span id="page-11-0"></span>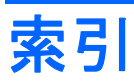

#### **S**

SoftPaq [1](#page-4-0) SoftPaq、ダウンロード [6](#page-9-0), [7](#page-10-0)

### こ

更新、ソフトウェア [1](#page-4-0) コンピューター情報 [3](#page-6-0)

### さ

最新の BIOS インストール [4](#page-7-0) ダウンロード [4](#page-7-0)

### そ

ソフトウェア HP の Web サイト [1](#page-4-0) SoftPaq [1](#page-4-0) 更新 [1](#page-4-0) 最新の BIOS [4](#page-7-0) プログラムおよびドライバーの 更新 [6](#page-9-0)